# Firmware Update Instruction User's Guide

## Overview

Firmware update tool is an application used to update monitor firmware.

# Firmware Update Pre-requisites

1 Connect the monitor to a power source, during the firmware update process.

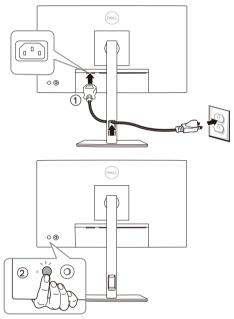

2 Make sure there is only ONE video input source, e.g. DisplayPort or HDMI, from the computer to the monitor.

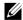

**NOTE:** Ensure that all other video cables between the monitor and the computer are unplugged.

- **3** Connect the USB Type-C to Type-A cable directly between the monitor and your computer. Do not use any other device between this connection.
- **NOTE:** Ensure that other USB cables and USB devices between the monitor and the computer are unplugged.
- **NOTE:** Disconnect all other monitors from the notebook or desktop. This will ensure that only one display is connected while conducting firmware update.
- **NOTE:** It is recommended to update the firmware with a notebook as the monitor screen may go blank during the firmware update process.

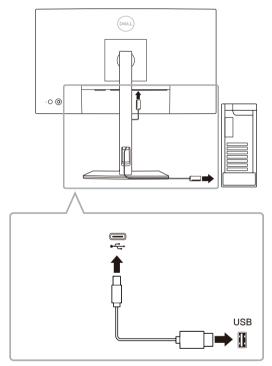

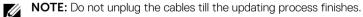

**NOTE:** Please disable sleep mode before you launch the firmware update.

**NOTE:** Update one monitor at a time. Do not conduct firmware update on multiple monitors at a given time.

# Installation

## Install via GUI

1 Double-click **deb file (e.g. Dell\_U2424H\_FWUpdate\_M3B102\_Ubuntu.deb)** on the desktop and then click the **Install** button in Ubuntu software center.

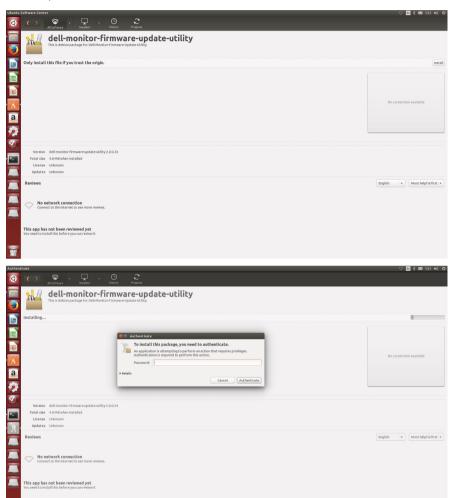

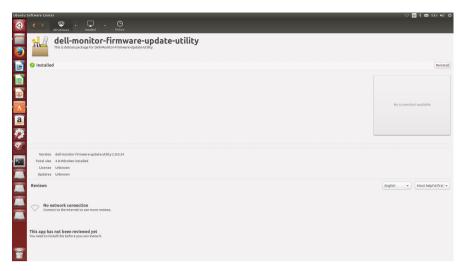

2 Execute firmware update tool via Ubuntu desktop.

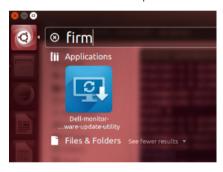

3 Initializing for device status.

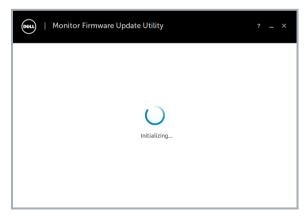

4 The utility will load the firmware file automatically. Or, you can select your file manually by clicking and navigating to the UPG firmware file.

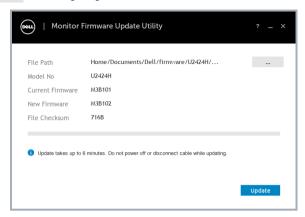

5 Click **Update**. The utility will start updating the new firmware.

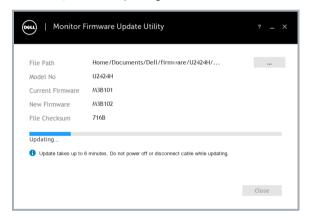

6 Once the updating process is completed, please follow the on-screen instructions to restart your monitor.

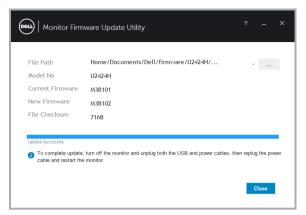

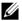

**NOTE:** Update takes up to 6 minutes. Do not power off or disconnect cable while updating.

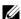

**NOTE:** If you experience problems during or after update, refer to Troubleshooting.

#### Install via Command

- 1 Copy deb file (e.g. Dell\_U2424H\_FWUpdate\_M3B102\_Ubuntu.deb) to the desktop.
- 2 Open the terminal and input command.

#### sudo dpkg -i filename

(e.g. sudo dpkg -i ~/Desktop/ Dell\_U2424H\_FWUpdate\_M3B102\_Ubuntu.deb)

```
dr418dr41-CleanEnv:-/Desktop$ sudo dpkg ·t Dell_U2424H_FWUpdate_M38102_Ubuntu.deb
(Reading database ... 205729 files and directories currently installed.)
Preparing to unpack Dell_U2424H_FWUpdate_M38102_Ubuntu.deb ...
do something before file install
change /home/dr41/hocuments/Dell permission
Unpacking dell-monitor-firmware-update-utility (2.0.0.31) over (2.0.0.31) ...
do something after file remove
Setting up dell-monitor-firmware-update-utility (2.0.0.31) ...
do something after file install
Processing triggers for gomenenus (3.36.0-lubuntu1) ...
Processing triggers for desktop-file-utils (0.24-lubuntu3) ...
Processing triggers for mime-support (3.64ubuntu1) ...
Processing triggers for fortoonfig (2.13.1-2ubuntu3) ...
dr41@dr41-CleanEnv:-/Desktop$
```

**3** Execute firmware update tool via Ubuntu desktop.

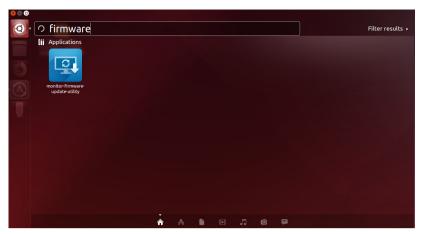

4 Initializing for device status.

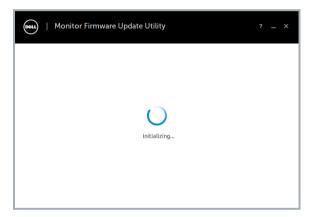

5 The utility will load the firmware file automatically. Or, you can select your file manually by clicking and navigating to the UPG firmware file.

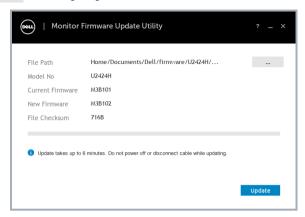

6 Click **Update**. The utility will start updating the new firmware.

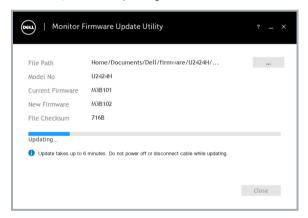

7 Once the updating process is completed, please follow the on-screen instructions to restart your monitor.

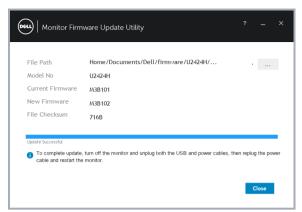

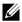

**NOTE:** Update takes up to 6 minutes. Do not power off or disconnect cable while updating.

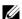

NOTE: If you experience problems during or after update, refer to Troubleshooting.

## Uninstall

1 Open the terminal and input command.

#### sudo dpkg -P dell-monitor-firmware-update-utility

```
mark@thwghSpublio88:/autobuildi/markim/workspace/isp_temp/dev/linux/firmware$ od ...
mark@thwghSpublio88:/autobuildi/markim/workspace/isp_temp/dev/linux6 od ...
mark@thwghSpublio88:/autobuildi/markim/workspace/isp_temp/dev/sudo dpkg -P dell-monitor-firmware-update-utility
[sudo] password for mark:
(Reading database ... 231616 files and directories currently installed,)
Removing dell-monitor-firmware-update-utility (2.0,0.24) ...
do something after file remove
Pursing configuration files for dell-monitor-firmware-update-utility (2.0,0.24) ...
do something after file remove
Prossing triggers for fontconfig (2.12.6-0ubuntu2) ...
Processing triggers for fontconfig (2.12.6-0ubuntu2) ...
Processing triggers for gone-menus (3.13.3-filoubutu1.1) ...
Processing triggers for desktop-file-utils (0.23-fubuntu3.18.04.1) ...
Processing triggers for desktop-file-utils (0.23-fubuntu3.18.04.1) ...
mark@qthwghSpublio88:/autobuild1/mankim/workspace/isp_temp/dev$
```

# Troubleshooting

| Errors                                                                                                    | Possible Solutions                                                                                                    |
|----------------------------------------------------------------------------------------------------|----------------------------------------------------------------------------------------------------|
| File permission error                                                                                     | <ul> <li>Save the firmware file in another location.</li> <li>Check if the firmware file has read permission.</li> <li>Check if you have owner rights for the firmware file.</li> <li>Run the utility with administrator privileges.</li> </ul>                  |
| Monitor not detected                                                                                      | Follow Firmware Update Pre-requisites to check if the power and USB cables are properly connected to your computer and reopen the Monitor Firmware Update Utility.                                                                                               |
| Write protection error                                                                                    | Re-try updating with the following steps:  1 Close the Monitor Firmware Update Utility.  2 Turn off the monitor by pressing the power button.  3 Re-plug the power cord.  4 Turn on the monitor.  5 Try updating again with the Monitor Firmware Update Utility. |
| Flash erase error                                                                                         |                                                                                                    |
| Update error                                                                                              |                                                                                                    |
| Monitor firmware checksum error                                                                           |                                                                                                    |
| USB device inactive after new firmware installation.                                                      | Re-try the updating steps from 1 to 4 as stated above.                                                                                                    |
| A warning message appears: "Firmware update was not completed. Please update the monitor firmware again." | Re-try updating the monitor's firmware. Do not turn off the ISP tool until the update is complete.                                                                                                    |